## InDesign CC2014 - Imago PDF instructions

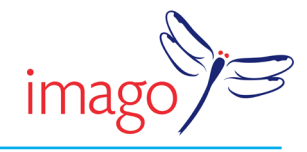

Settings shown for InDesign CC2014 on Mac OS X 10.7.5. Imago recommend Fogra 39 as your colour profile for CMYK on coated papers. For uncoated papers use a Fogra 47 profile. Please refer to the general points below before making your PDFs.

• First set up the Adobe PDF Preset to match the CC2014 PDF imago v1 15 settings shown below following the detailed instructions. Once this is done and all your images and fonts are correctly linked to your InDesign document, then all you do to make your PDF is:

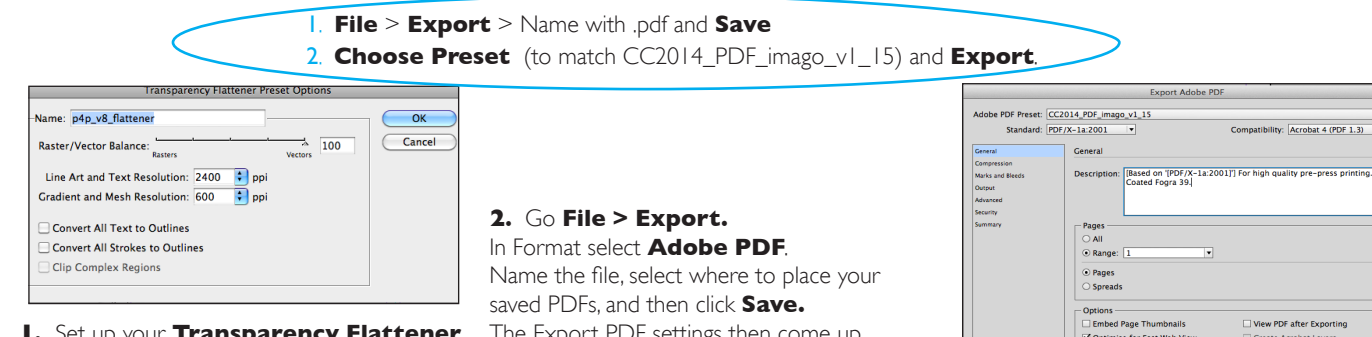

**1.** Set up your **Transparency Flattener Presets**. Go to **Edit > Transparency Flattener Presets.** Name the preset and enter details as shown above. Click **OK** to store the settings.

The Export PDF settings then come up.

**3a.** Use the Adobe PDF Preset: **Press Quality**, and edit it as follows to create a preset to match Imago's CC2014\_PDF\_ imago\_v1\_15. Then **Save Preset**

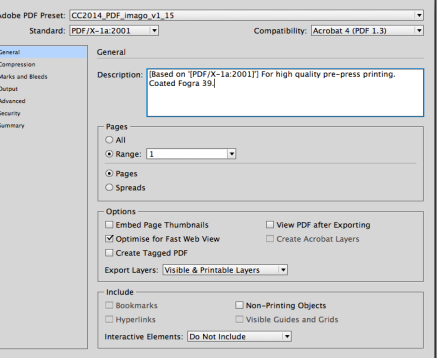

**3b.** In the **General** tab, set **Standard** to **PDF/x-1a** and **Compatibility** to **Acrobat 4 (PDF1.3).** Ensure **Pages** are on and that you include your page range for the PDFs.

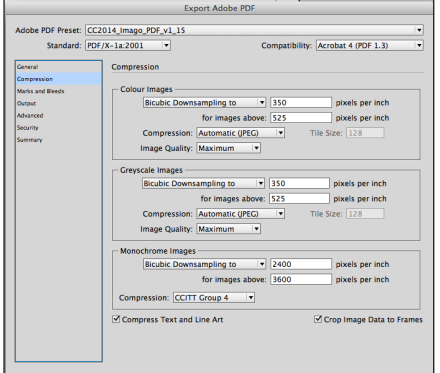

**4.** Click on the **Compression** tab and set all as shown above. Setting **Compression** to **Automatic** and **Image Quality** to **Maximum.**

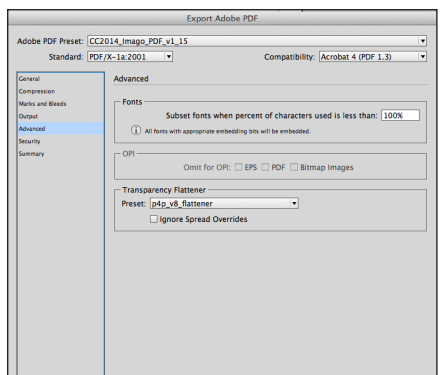

**7.** In **Advanced** select the **Transparency Flattener** preset you created in Step 1 above.

**Fonts** - set as shown to embed and subset. Do not enable any of the **Security** settings, or the printer may not be able to use your PDF.

**Summary** check your selected settings.

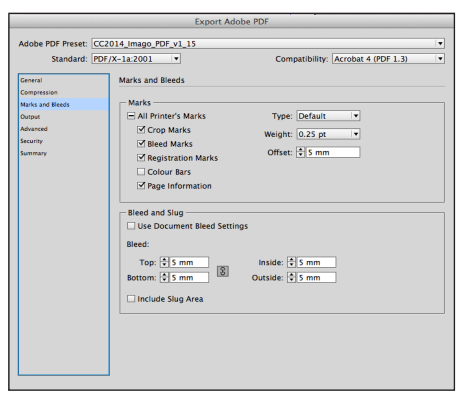

**5.** Click on **Marks and Bleed** next. Set as shown enabling **Printer's Marks** and setting **Bleed** and **Offset** to **5mm** (OK to use 3mm, but no less. Advantage of setting higher is if PDFs are later re-used to smaller size.)

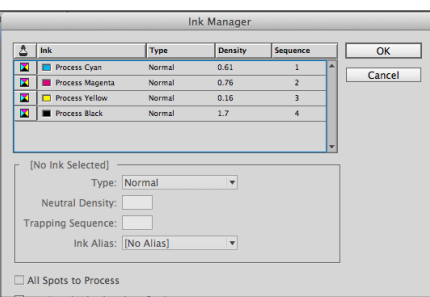

**8. Ink Manager** under **Output** is a quick way to check that the colours in your file are all CMYK. If spot colours are used in error change them here to CMYK process colours by clicking on **All Spots to Process.** If the job is just a spot colour one, you can check that no process colours are appearing.

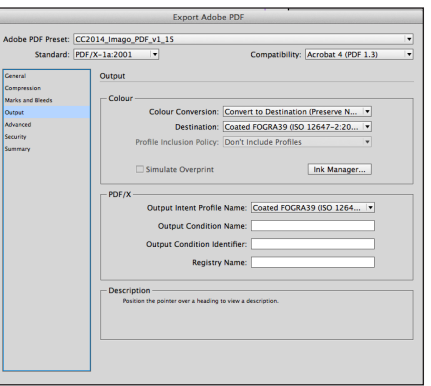

**6.** In **Output** select **Colour Conversion** as above to **Convert to Destination (Preserve Numbers)**. 'Preserve numbers' is important to prevent type or tints changing colour. Set **Destination** to your **Coated Fogra 39** profile for coated work. For uncoated work set to your uncoated profile - eg PSO uncoated ISO 12647 - (Fogra 47).

Ensure you **Don't Include Profiles.** (If priniting with *rhodamine* or just with *spot colours* use '*No Colour Conversion'* instead. But for CMYK *plus* spot colours use standard settings as shown above.)

## **General points**

**Layers:** Place colour elements on the base layer and all text on separate layer above. Hide the layer you do not wish to include in the particular PDF.

**Co-eds**: Supply the colour CMYK PDFs with no text in them. For each language supply separate black text only PDFs.

**PDF vsn & Transparency: For Co-editions with** transparent elements on the text layer, supply text PDFs as version 1.4 (Printer to combine and flatten). All other PDFs supply as flattened vsn 1.3. PDFs.

**PDF/x-1a** - good standard to use in PDF creation. When creating unflattened 1.4 PDFs set to None.

**Fogra 39:** The colour profile for printing CMYK on coated paper. See Imago's website for instructions on setting up your Adobe colour settings correctly.